Brugervejledning

© Copyright 2014 Hewlett-Packard Development Company, L.P.

Oplysningerne indeholdt heri kan ændres uden varsel. De eneste garantier for HP's produkter og serviceydelser er angivet i de udtrykkelige garantierklæringer, der følger med sådanne produkter og serviceydelser. Intet heri må fortolkes som udgørende en yderligere garanti. HP er ikke erstatningspligtig i tilfælde af tekniske unøjagtigheder eller typografiske fejl eller manglende oplysninger i denne vejledning.

Første udgave: April 2014

Dokumentets bestillingsnummer: 763656-081

#### Produktbemærkning

I denne vejledning beskrives funktioner, der er fælles for de fleste modeller. Nogle funktioner er muligvis ikke tilgængelige på din computer.

#### Vilkår vedrørende software

Når du installerer, kopierer, downloader eller på anden vis bruger de softwareprodukter, der er forudinstalleret på denne computer, indvilliger du i at være bundet af vilkårene i HP's slutbrugerlicensaftale (EULA). Hvis du ikke accepterer disse licensvilkår, er din eneste beføjelse at returnere hele det ubrugte produkt (hardware og software) inden for 14 dage mod en refundering, der er underlagt refunderingspolitikken for det sted, hvor du har købt produktet.

For yderligere oplysninger eller anmodning om en fuldstændig refundering af computeren bedes du kontakte det lokale salgssted (sælgeren).

### **Sikkerhedsadvarsel**

A ADVARSEL! For at mindske risikoen for varmerelaterede skader eller overophedning af computeren må du ikke placere den direkte i skødet eller blokere ventilationsåbningerne. Du må kun bruge computeren på en hård, plan overflade. Sørg for, at luftstrømmen ikke blokeres af en anden hård overflade, f.eks. en tilstødende printer, eller af en blød overflade f.eks. puder, tæpper eller beklædning. Du må heller ikke lade vekselstrømsadapteren komme i kontakt med huden eller en blød overflade, som puder, tæpper eller tøj under drift. Computeren og vekselstrømsadapteren overholder temperaturgrænserne for brugertilgængelige overflader som defineret af International Standard for Safety of Information Technology Equipment (IEC 60950).

# Indholdsfortegnelse

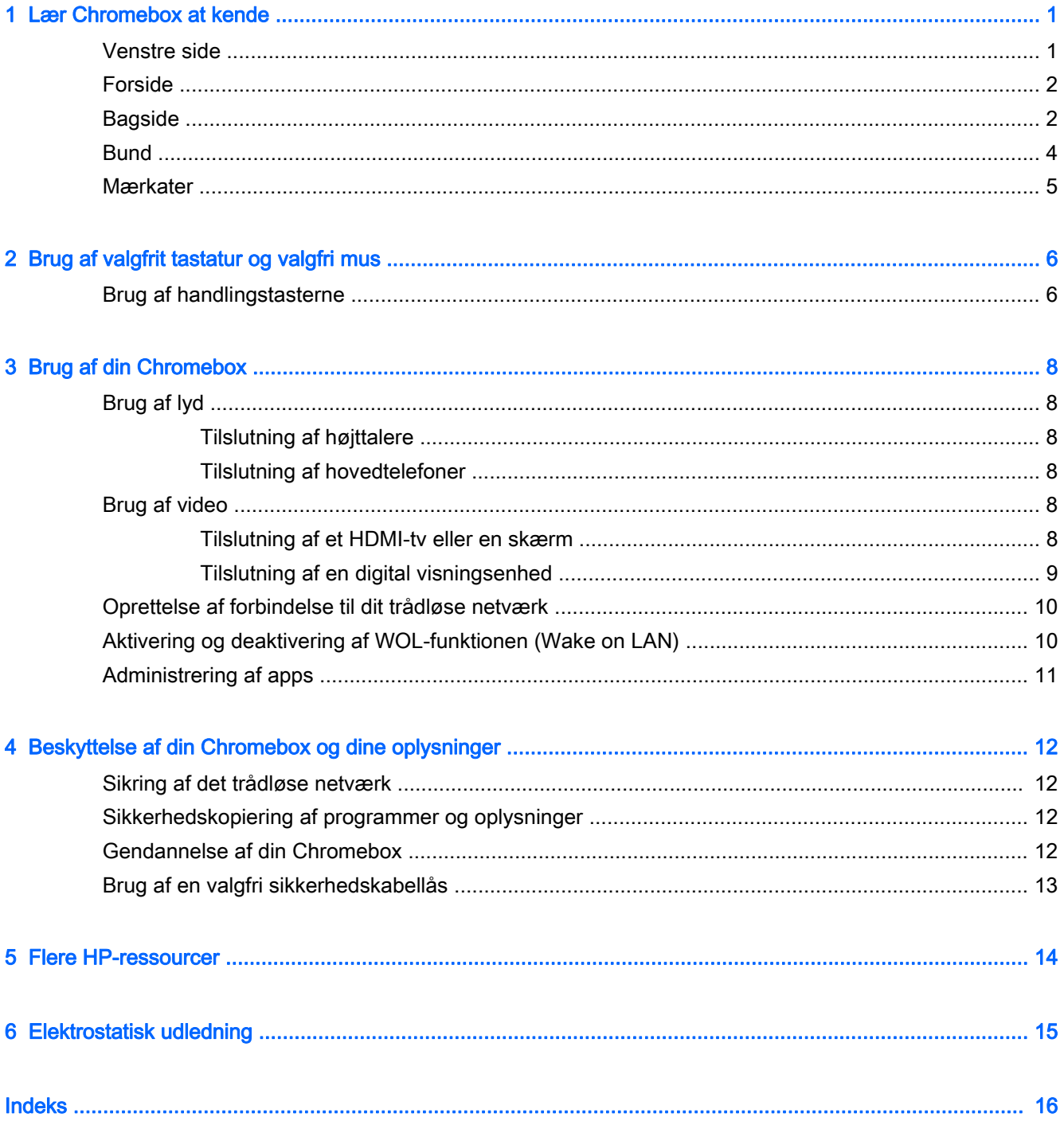

# <span id="page-6-0"></span>1 Lær Chromebox at kende

## Venstre side

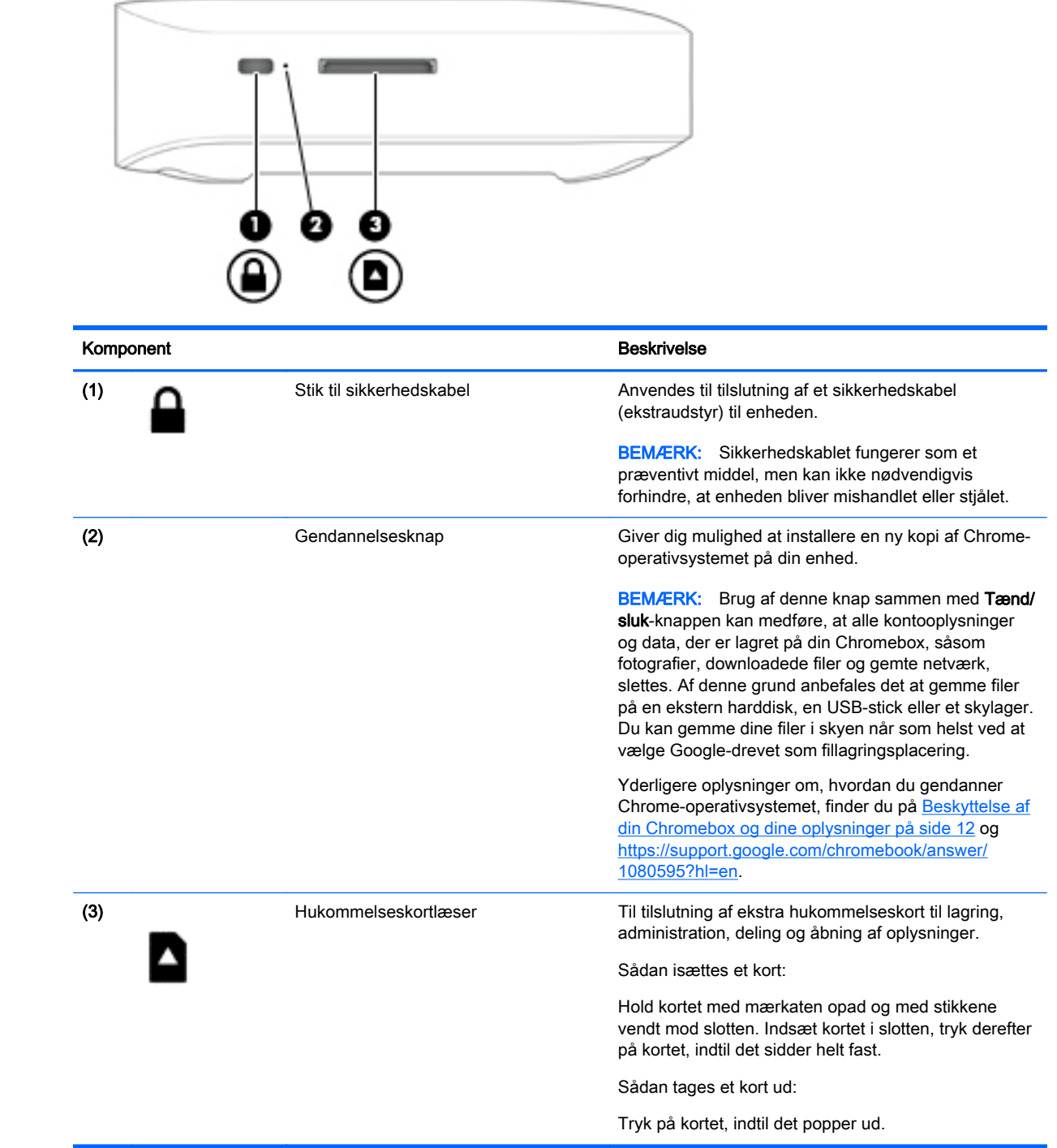

## <span id="page-7-0"></span>Forside

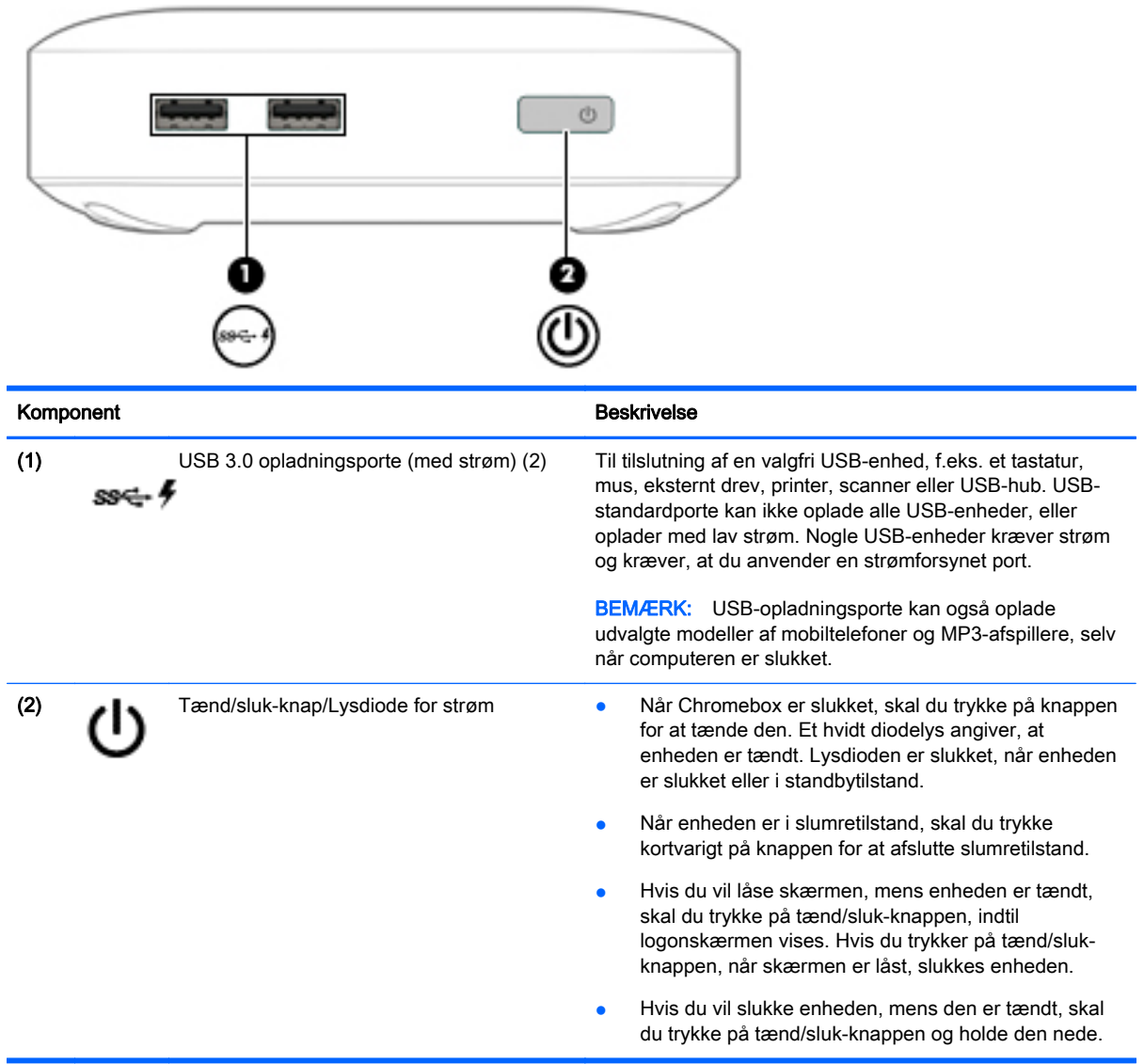

## **Bagside**

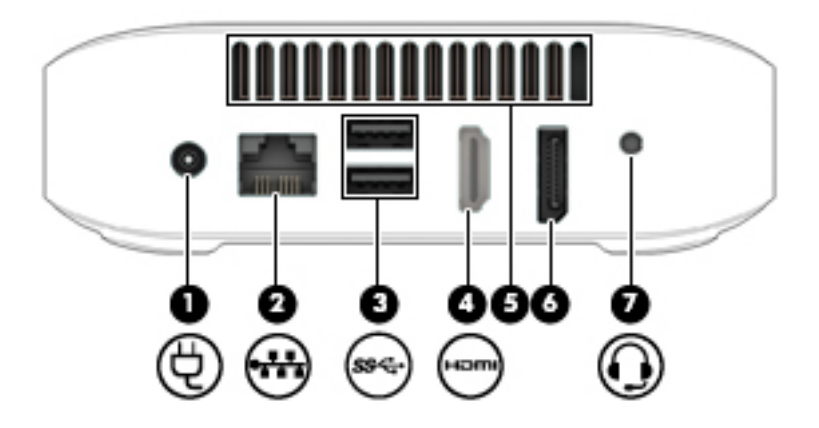

<span id="page-8-0"></span>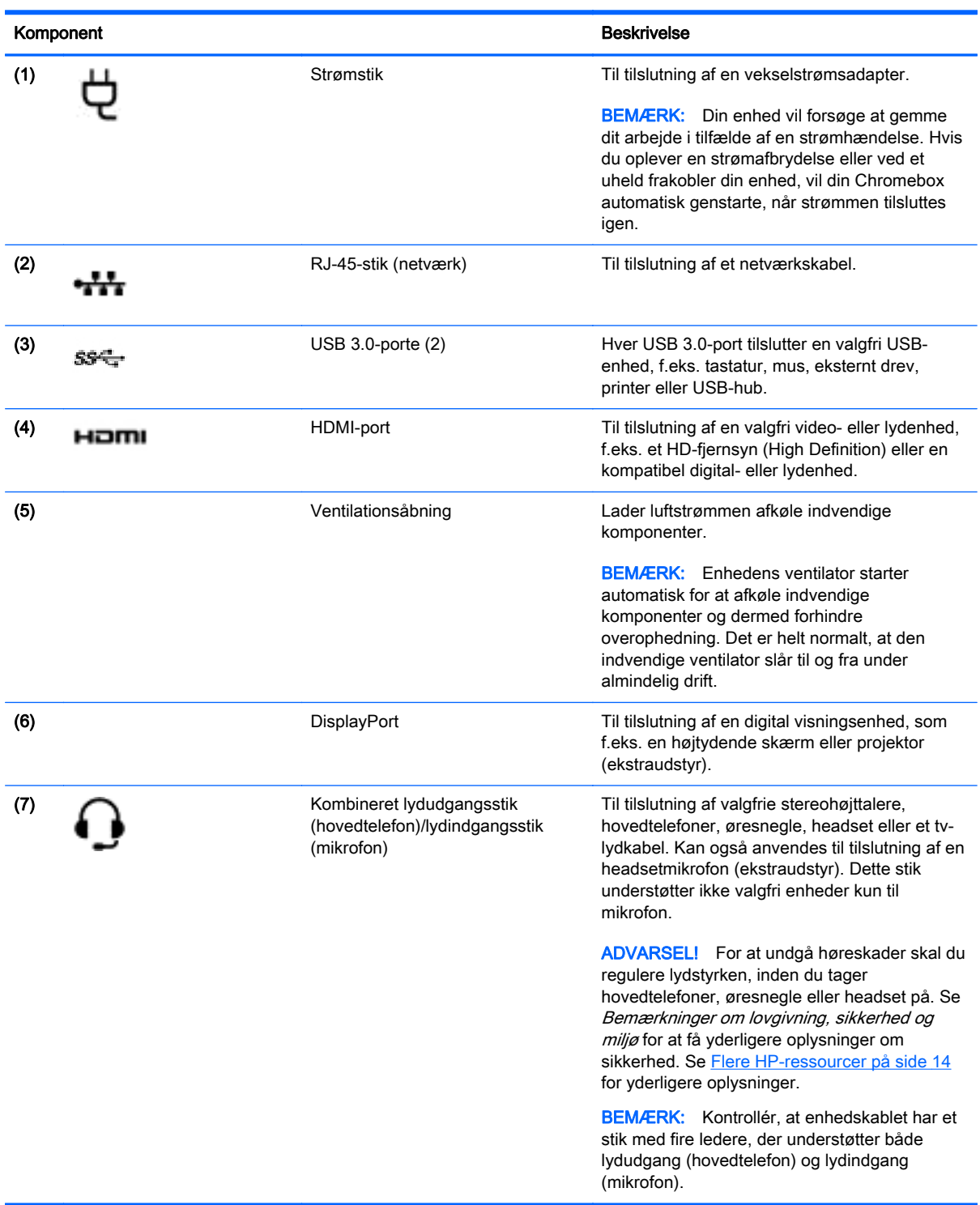

l,

## <span id="page-9-0"></span>**Bund**

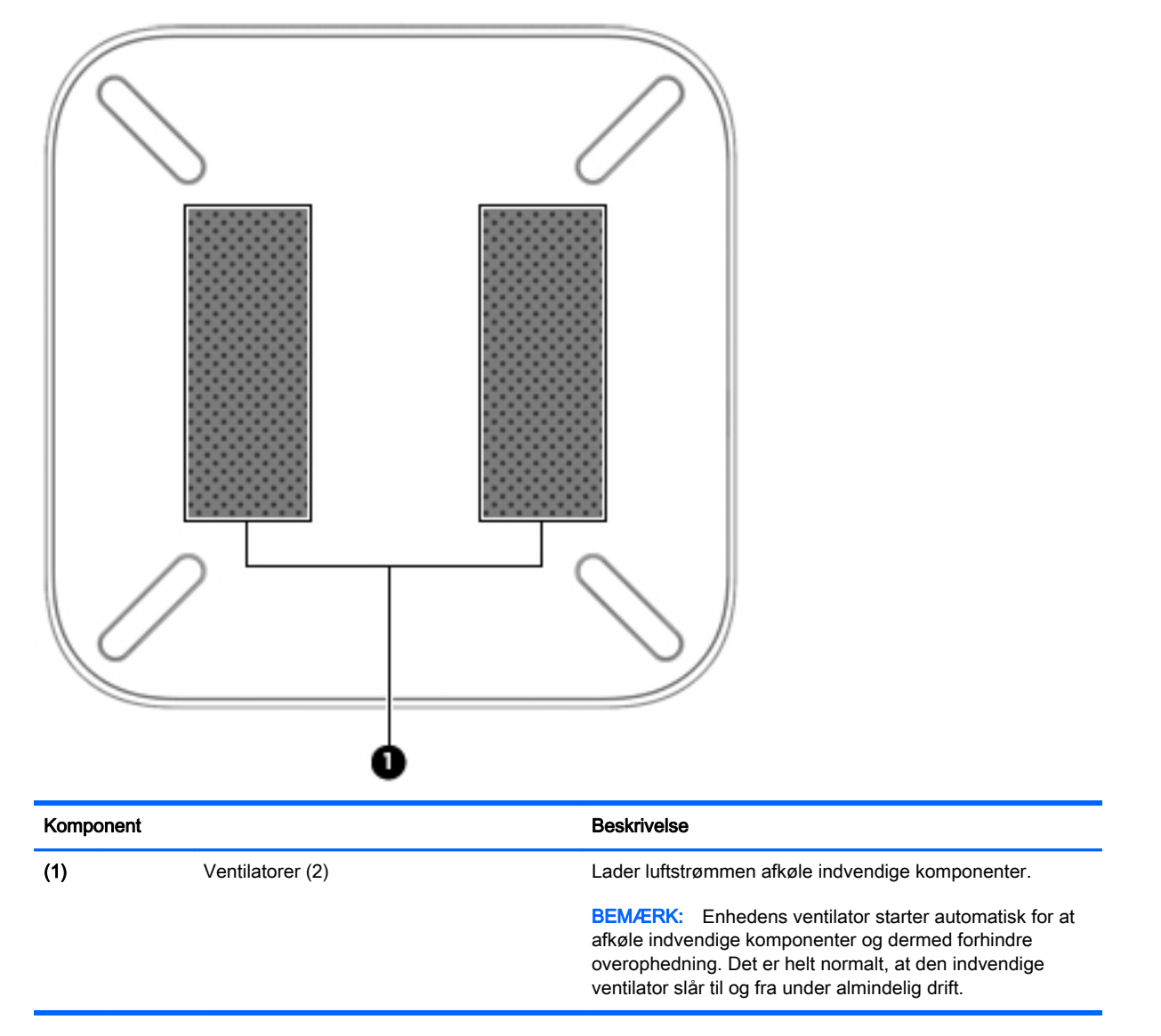

### <span id="page-10-0"></span>Mærkater

Mærkaterne på enheden indeholder oplysninger, som du kan få brug for ved fejlfinding i forbindelse med systemproblemer, eller når du har enheden med på rejser i udlandet:

**VIGTIGT:** Alle de mærkater, der er beskrevet i dette afsnit, fastgøres på enhedens underside.

For hjælp til at finde disse steder, se [Lær Chromebox at kende på side 1](#page-6-0)

● Servicemærkat – Mærkaten sidder på enhedens underside og indeholder vigtige oplysninger til identifikation af enheden. Når du kontakter support, vil du sandsynligvis blive spurgt om serienummeret, og muligvis om produktnummeret eller modelnummeret. Find disse numre, inden du kontakter support.

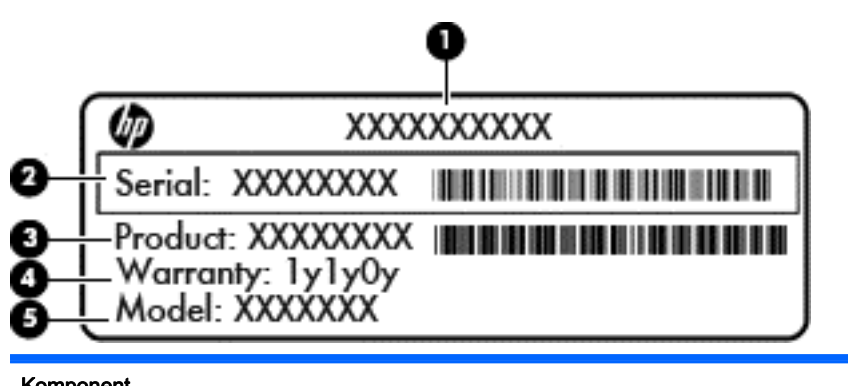

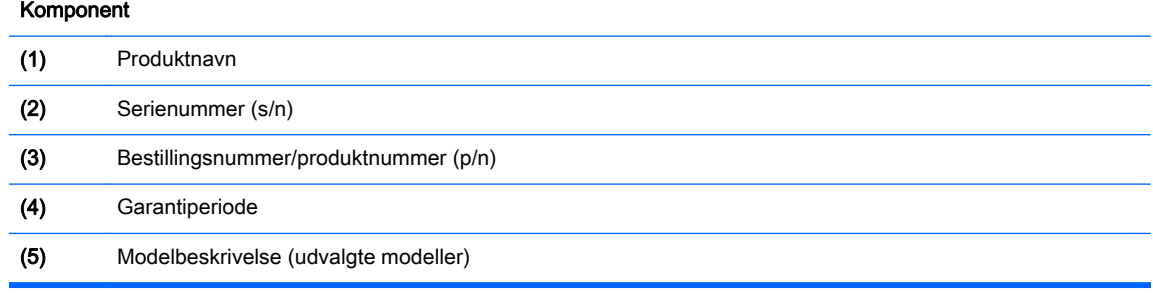

- Mærkat med lovgivningsmæssige oplysninger Indeholder lovgivningsmæssige oplysninger om enheden.
- Mærkat(er) for trådløs certificering Indeholder oplysninger om valgfrie, trådløse enheder samt godkendelsesmærkningerne for nogle af de lande/områder, hvor enhederne er godkendt til anvendelse.

# <span id="page-11-0"></span>2 Brug af valgfrit tastatur og valgfri mus

Ved tilslutning af et valgfrit, eksternt tastatur og valgfri, ekstern mus har du mulighed for at skrive, markere elementer, rulle og udføre andre funktioner. Fra tastaturet kan du også bruge handlingstasterne og genvejstasterne til at udføre specifikke funktioner.

 $\frac{1}{2}$  TIP: HP anbefaler, at du bruger et Chrome-kompatibelt tastatur med din enhed. Tastaturer, der ikke er kompatible med Chrome, tilbyder ikke nødvendigvis samme funktionalitet i handlingstaster. Hvis du vil finde et Chrome-kompatibelt tastatur, skal du gå til www.hp.com.

### Brug af handlingstasterne

Du kan finde flere oplysninger om handlingstaster og tastaturgenveje i [https://support.google.com/](https://support.google.com/chromebook/answer/183101?hl=en) [chromebook/answer/183101?hl=en.](https://support.google.com/chromebook/answer/183101?hl=en)

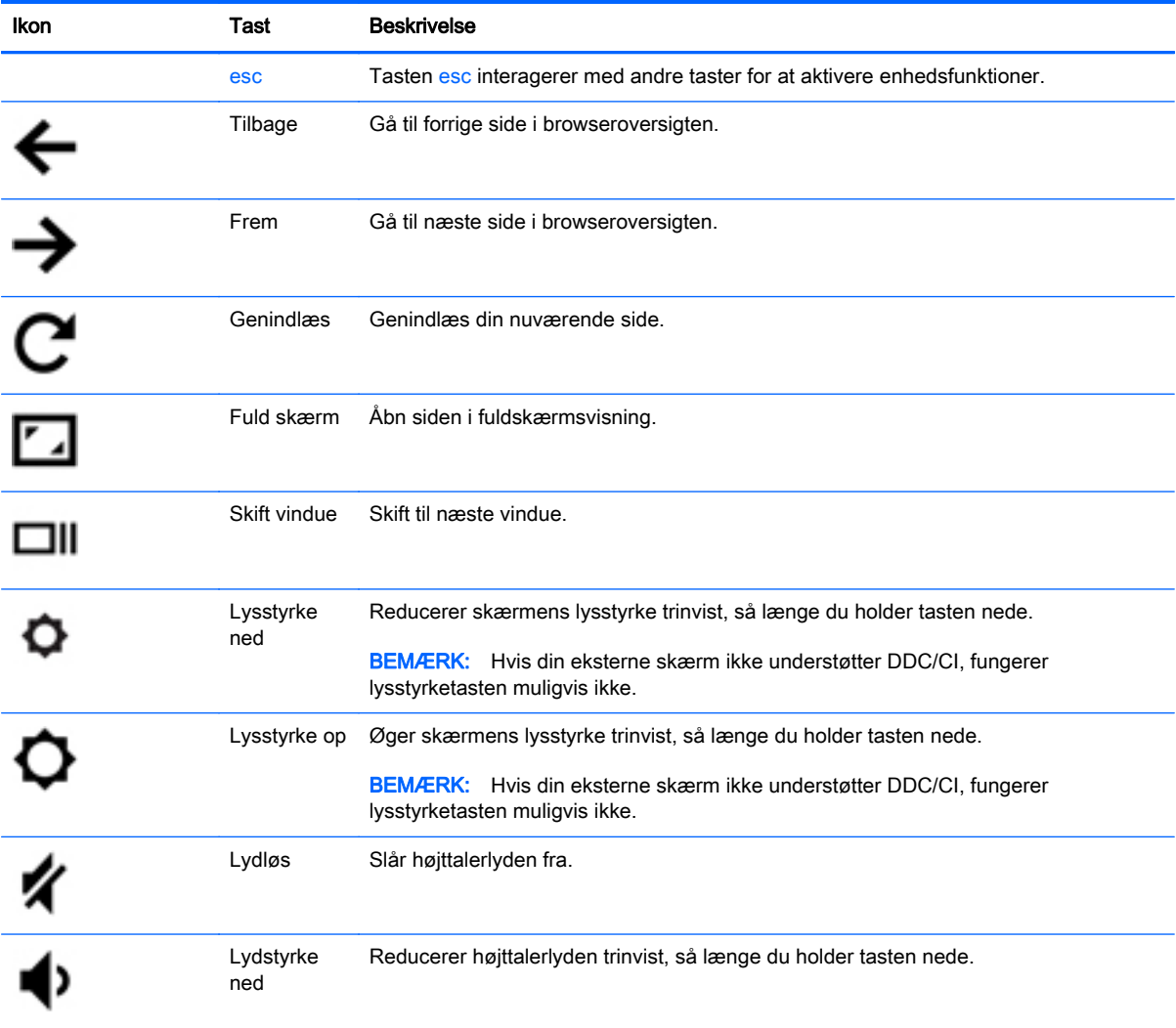

<span id="page-12-0"></span>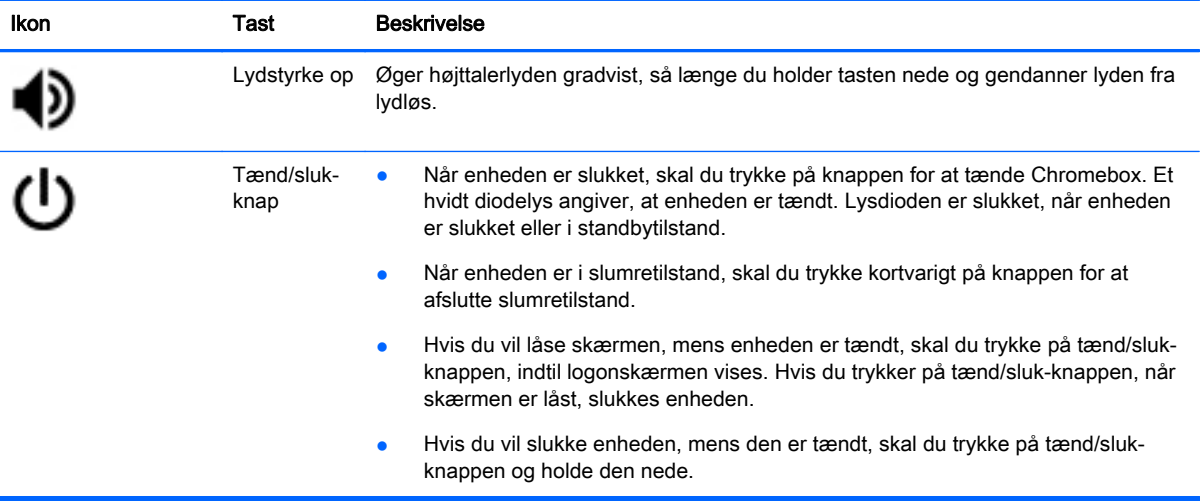

# <span id="page-13-0"></span>3 Brug af din Chromebox

Brug din HP-enhed som en underholdningscentral til at nyde og administrere din musik og downloade og se film. Eller gør enheden til et endnu mere omfattende underholdningscenter ved at tilslutte eksterne enheder som skærm, projektor, tv, højttalere og hovedtelefoner.

## Brug af lyd

På din enhed kan du downloade og lytte til musik, streame lydindhold fra internettet (herunder radio), optage lyd eller mikse lyd og video for at oprette multimedier. Tilslut eksterne lydenheder, f.eks. højttalere eller hovedtelefoner, for at forbedre lytteoplevelsen.

### Tilslutning af højttalere

Du kan tilslutte kabelforbundne højttalere til din enhed ved at tilslutte dem til USB-porte eller (hovedtelefonens) lydudgangsstik på enheden.

Trådløse højttalere sluttes til enheden ved at følge producentens anvisninger. Hvis du ønsker at slutte high-definition-højttalere til enheden, kan du se Tilslutning af et HDMI-tv eller en skærm på side 8. Sænk lydstyrken, før du tilslutter højttalerne.

### Tilslutning af hovedtelefoner

Du kan slutte kabelforbundne hovedtelefoner til hovedtelefonstikket på enheden.

Følg producentens anvisninger for at slutte *trådløse* hovedtelefoner til din enhed.

ADVARSEL! For at undgå risikoen for personskade skal du sænke lydstyrken, inden du tager hovedtelefoner, øresnegle eller headset på. Se Bemærkninger om lovgivning, sikkerhed og miljø for at få yderligere oplysninger om sikkerhed.

### Brug af video

Din Chromebox er en stærk videoenhed, der gør det muligt at se streamet video fra dine foretrukne websteder og downloade video og film, som du kan se senere uden at skulle have adgang til et netværk.

For at få mest muligt ud af din Chromebox kan du anvende en af videoportene på enheden til at tilslutte en ekstern skærm, en projektor eller et tv. Din enhed har både en high-definition multimedia interface (HDMI)-port, som gør det muligt at tilslutte en HD-skærm eller et tv, og en DisplayPortgrænseflade til tilslutning til en DisplayPort-kompatibel enhed.

**VIGTIGT:** Sørg for, at den eksterne enhed er tilsluttet den rette port på Chromebox ved at bruge det korrekte kabel. Kontrollér enhedsfabrikantens vejledning.

### Tilslutning af et HDMI-tv eller en skærm

**BEMÆRK:** Hvis du vil slutte en HDMI-enhed til din Chromebox, skal du bruge et HDMI-kabel (sælges separat).

Hvis du vil se enhedens skærmbillede på et HD-tv eller en HD-skærm, skal du tilslutte HD-enheden i henhold til følgende anvisninger.

<span id="page-14-0"></span>1. Tilslut den ene ende af HDMI-kablet til HDMI-porten på enheden.

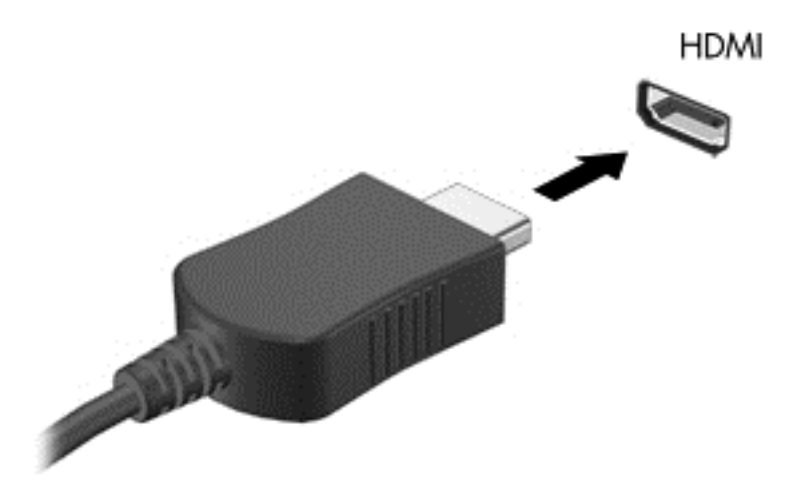

- 2. Sæt den anden ende af kablet i HD-tv'et eller -skærmen.
- 3. Chrome-skrivebordet vises nu på din visningsenhed.

### Tilslutning af en digital visningsenhed

DisplayPort anvendes til at tilslutte en digital visningsenhed, som f.eks. en højtydende skærm eller projektor. DisplayPort leverer højere ydelse end en ekstern VGA-skærm og forbedrer den digitale forbindelse.

1. Tilslut den ene ende af DisplayPort-kablet til DisplayPorten på Chromebox.

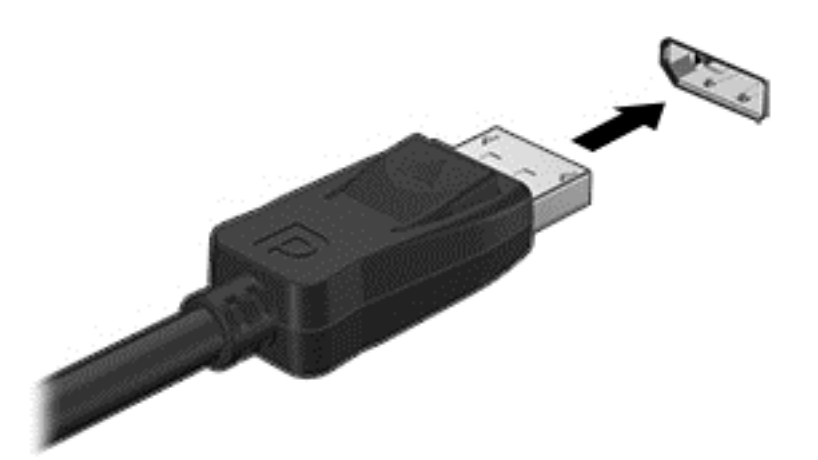

- 2. Sæt den anden ende af kablet i den digitale visningsenhed.
- 3. Chrome-skrivebordet vises nu på din visningsenhed.

## <span id="page-15-0"></span>Oprettelse af forbindelse til dit trådløse netværk

Sådan opretter du forbindelse til et trådløst netværk:

- 1. Fra Chrome-skrivebordet, klik på Chrome-menu, og vælg derefter Tilgængelige trådløse netværk eller vælg ikonet for trådløs i statusområdet i nederste højre side af skærmen.
- 2. Vælg det trådløse netværk, du ønsker at få adgang til, og klik på Opret forbindelse.
- 3. Angiv adgangskoder og krypteringsnøgler, når du bliver bedt om det. Et netværk, der er beskyttet med en adgangskode og/eller krypteringsnøgle, er angivet med ikonet for sikker

forbindelse  $\sum$ . Kontakt din netværksadministrator for at få flere oplysninger, hvis det er nødvendigt.

### Aktivering og deaktivering af WOL-funktionen (Wake on LAN)

WOL (Wake on LAN) er en funktion, som gør det muligt for din enhed at blive tændt ved hjælp af en meddelelse, der sendes over dit lokale netværk, eller LAN.

- **BEMÆRK:** Wake on LAN fungerer kun, når et LAN-kabel er tilsluttet. WOL vil blive nulstillet til standardindstillingen (WOL-aktiveret) efter en genstart af systemet.
- **BEMÆRK:** Adgang til WOL-funktionen kræver udførelse af en systemgendannelse og aktivering af udviklertilstand. Sørg for, at alle filerne er gemt i skyen eller på et eksternt drev, før du fortsætter.

Processen med at aktivere og deaktivere WOL ændres muligvis, i takt med at operativsystemet opdateres. For at få yderligere oplysninger og opdateringer skal du gå til <http://www.hp.com/support> og vælge dit land. Vælg **Drivere og downloads**, og følg derefter anvisningerne på skærmen for at finde dokumentation, der er relevant for din enhed. Du kan også se på [http://www.chromium.org/](http://www.chromium.org/chromium-os/developer-information-for-chrome-os-devices) [chromium-os/developer-information-for-chrome-os-devices](http://www.chromium.org/chromium-os/developer-information-for-chrome-os-devices) for at få oplysninger om adgang til udviklertilstand.

Du kan slå denne funktion til og fra ved at følge anvisningerne nedenfor:

- 1. For at ændre indstillinger for WOL skal udviklertilstanden aktiveres. Se på <http://www.chromium.org/chromium-os/developer-information-for-chrome-os-devices> for at få vejledning om adgang til udviklertilstand på din enhed.
- 2. Systemet genstarter automatisk efter start af udviklertilstand, og du bliver bedt om at konfigurere dit sprog og tastatur igen og logge på din brugerkonto.
- 3. Når du har logget på, vil du se Chrome-skrivebordet. Herfra skal du trykke på Ctrl + Alt + F2 eller Ctrl + Alt +  $\rightarrow$  for at aktivere konsoltilstand.
- 4. På skærmbilledet konsol, skal du skrive rod og trykke på Enter.
- 5. Ved næste anmodning skal du skrive ethtool -s eth0 wol d og trykke på Enter for at deaktivere WOL-funktionen. Hvis du vil aktivere WOL-funktionen, skal du skrive ethtool – s eth0 wol g og trykke på Enter.
- 6. Tryk på Ctrl + Alt + F1 eller Ctrl + Alt +  $\rightarrow$  for at vende tilbage til Chrome-skrivebordet.
- **BEMÆRK:** Ændringer til Wake på LAN-funktioner kan kun anvendes, når et LAN-kabel er tilsluttet. WOL vil blive nulstillet til standardindstillingen (WOL-aktiveret) efter en genstart af systemet.

## <span id="page-16-0"></span>Administrering af apps

Du kan udvide produktivitets- og underholdningsmulighederne for din Chromebox med gratis eller købte apps, der kan downloades direkte til din enhed.

For at finde og installere apps skal du besøge Chromes webbutik på [https://chrome.google.com/](https://chrome.google.com/webstore/user/purchases#user/purchases) [webstore/user/purchases#user/purchases.](https://chrome.google.com/webstore/user/purchases#user/purchases) Du skal have en Google-konto for at kunne købe i webbutikken, men butikken vil vedligeholde en liste over alle apps, du har installeret, selv hvis du har fjernet dem igen. På denne måde kan du aldrig miste en app på grund af omformatering af operativsystemet. Apps opdateres automatisk, og på den måde er du sikker på altid at have installeret den nyeste version.

Sådan åbner du en app, du har installeret:

Klik på ikonet Kvikstart **allet i konet som på listen**, eller vælg ikonet for den app, du ønsker

fra de apps, der er fastgjort til hylden nederst i hovedskærmen.

Sådan frigør eller fastgør du en app til hylden i hovedskærmen:

**A** Klik på ikonet Kvikstart **Hall**, og vælg appen. Højreklik på programmet, og vælg derefter

Fastgør til hylde. Hvis du vil frigøre en app, skal du højreklikke på den og vælge Frigør.

Sådan fjerner du en app:

**A** Klik på ikonet Kvikstart **| # , og vælg appen. Højreklik på appen**, og vælg derefter Fjern fra

#### Chrome.

Yderligere oplysninger om at administrere apps finder du på [https://support.google.com/](https://support.google.com/chrome_webstore/answer/1053346?hl=en) [chrome\\_webstore/answer/1053346?hl=en.](https://support.google.com/chrome_webstore/answer/1053346?hl=en)

# <span id="page-17-0"></span>4 Beskyttelse af din Chromebox og dine oplysninger

Enhedssikkerhed er yderst vigtig for at beskytte fortroligheden, integriteten og tilgængeligheden af dine oplysninger. Standardsikkerhedsløsninger og software fra tredjepart kan hjælpe med at beskytte enheden mod en række risici, såsom virus, orme og andre typer skadelig kode.

Når du logger på Chrome og aktiverer synkronisering, bevarer Chrome dine oplysninger sikkert ved brug af legitimationsoplysningerne til din Google-konto til at kryptere dine synkroniserede adgangskoder. Alternativt kan du vælge at kryptere alle dine synkroniserede data med en synkroniseringsadgangssætning. Denne synkroniseringsadgangssætning er lagret på din enhed og er ikke sendt til Google. Yderligere oplysninger om synkronisering af dine data finder du på [https://support.google.com/chrome/answer/1181035?hl=en .](https://support.google.com/chrome/answer/1181035?hl=en)

VIGTIGT: Nogle af de funktioner, der er beskrevet i dette kapitel, er muligvis ikke tilgængelige på din enhed.

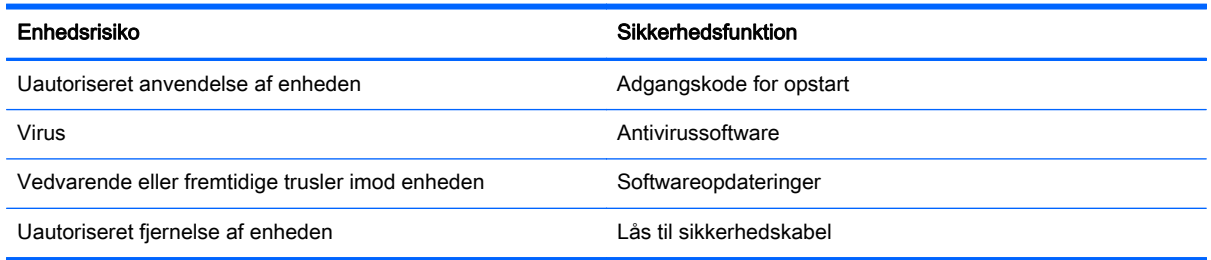

### Sikring af det trådløse netværk

Når du konfigurerer et trådløst netværk, skal du altid aktivere sikkerhedsfunktionerne.

### Sikkerhedskopiering af programmer og oplysninger

Alle apps opdateres automatisk, og Chrome Store sørger for at registrere alle dine downloads og indkøb. Google gemmer også automatisk dine senest synkroniserede indstillinger. Hvis du bliver nødt til at udføre en gendannelse på din enhed, kan du logge ind på din Google-konto og automatisk hente alle dine indstillinger, favoritter og apps.

Det anbefales at gemme vigtige dokumenter og filer på enten et USB-stick, hukommelseskort, ekstern harddisk eller på Googles skylager. Du kan gemme dine filer i skyen når som helst ved at vælge Google-drevet som fillagringsplacering.

### Gendannelse af din Chromebox

Hvis du vil forære din Chromebox til en anden person, nulstille ejertilladelser, eller hvis der er problemer med din kontoprofil, kan du rydde alle lokale brugerdata ved at nulstille din enhed.

- <span id="page-18-0"></span>**BEMÆRK:** Alle data, der er lagret på din enhed, herunder tilladelser, indstillinger og brugerejede filer, slettes for alle konti ved at udføre en nulstilling til fabriksindstillinger. Nulstilling af din enhed vil ikke påvirke dine konti eller andre data, der er synkroniseret på disse konti.
	- 1. Klik på statusområdet i nederste højre hjørne.
	- 2. Vælg Indstillinger, og klik på Vis avancerede indstillinger.
	- 3. Find afsnittet "Powerwash", og klik på Powerwash.
	- 4. En dialogboks åbnes. Vælg Genstart.

Se [https://support.google.com/chromebook/answer/183084f](https://support.google.com/chromebook/answer/183084)or at få flere oplysninger om at nulstille din Chromebox.

## Brug af en valgfri sikkerhedskabellås

Sikkerhedskabellåsen, som købes separat, fungerer som et præventivt middel, men kan ikke nødvendigvis forhindre, at enheden bliver mishandlet eller stjålet. Sikkerhedskabellåse er kun en af flere metoder, der bør implementeres som en del af en komplet sikkerhedsløsning til at hjælpe med at maksimere beskyttelse mod tyveri.

Stikket til sikkerhedskablet på din Chromebox kan se en anelse anderledes ud end i illustrationen i dette afsnit. Se [Lær Chromebox at kende på side 1](#page-6-0)for at se placeringen af sikkerhedskabelstikket på din enhed.

- 1. Før sikkerhedskabellåsen rundt om en fastgjort genstand.
- 2. Indsæt nøglen (1) i sikkerhedskabellåsen (2).
- 3. Sæt sikkerhedskabellåsen i sikkerhedskabelstikket på enheden (3), og lås derefter sikkerhedskabellåsen med nøglen.

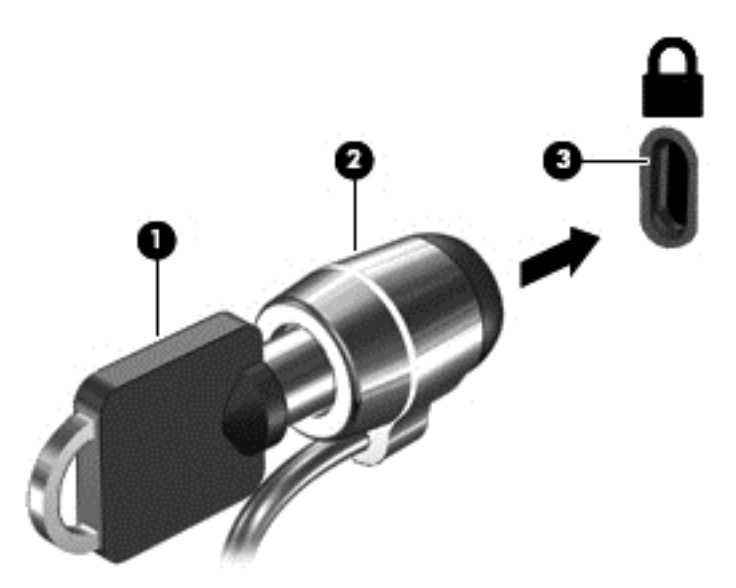

Tag nøglen ud, og opbevar den et sikkert sted.

# <span id="page-19-0"></span>5 Flere HP-ressourcer

Du har allerede anvendt Opsætningsanvisninger til at tænde for Chromebox og finde denne vejledning. Brug denne oversigt til at finde produktoplysninger, brugsanvisninger med mere.

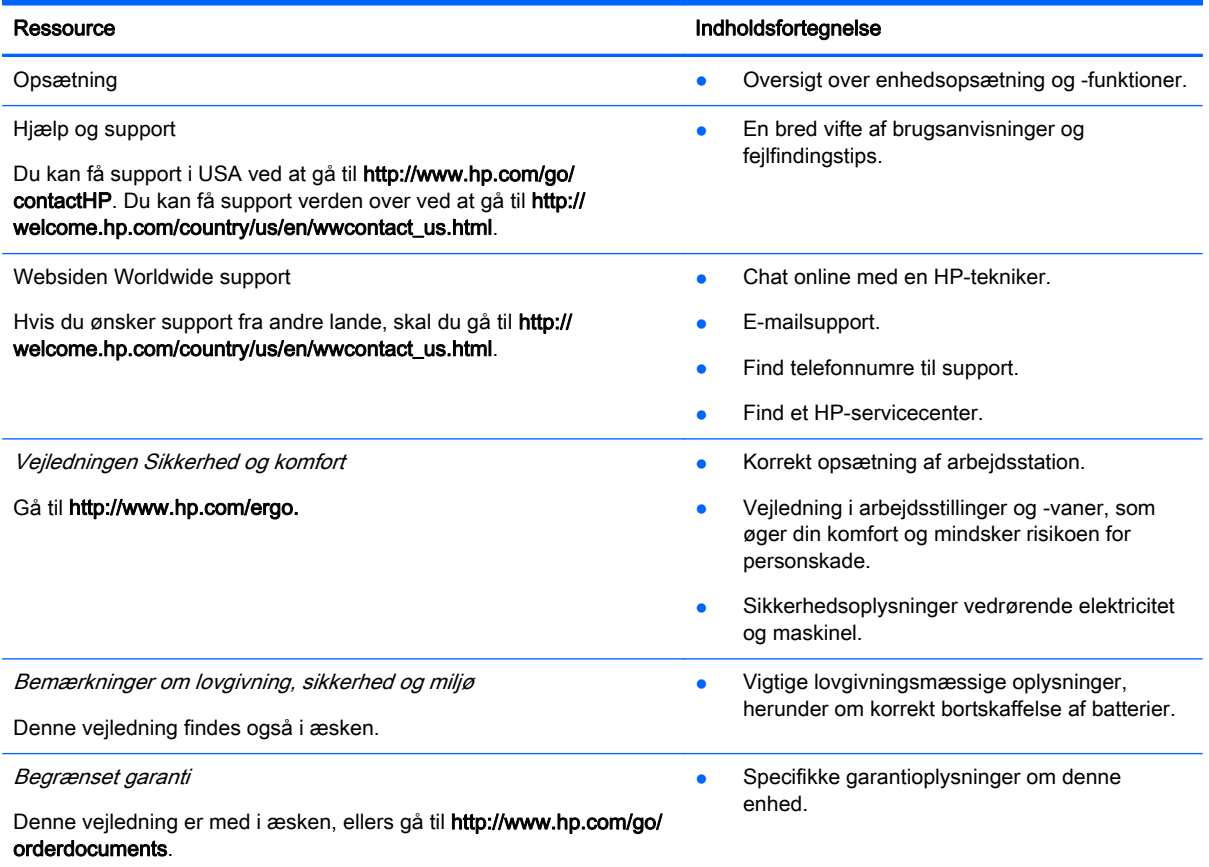

# <span id="page-20-0"></span>6 Elektrostatisk udledning

Elektrostatisk udledning er udledningen af statisk elektricitet, når to objekter kommer i kontakt med hinanden, f.eks. det stød, du kan få, hvis du går over et gulvtæppe og derefter rører ved et metaldørhåndtag.

En afladning af statisk elektricitet fra fingre eller andre elektrostatiske ledere kan beskadige elektroniske komponenter. Du kan mindske risikoen for beskadigelse af enheden, et drev, eller for tab af data, ved at tage følgende forholdsregler:

- Hvis anvisninger til fjernelse eller installation beder dig om at frakoble enheden, skal du frakoble den med korrekt jordforbindelse, og før du fjerner et dæksel.
- Lad komponenterne blive de relevante steder, før du er klar til at installere dem.
- Undgå at berøre stifter, kabler og kredsløb. Berør elektronikkomponenter så lidt som muligt.
- Brug ikke-magnetisk værktøj.
- Før du håndterer komponenter, skal du sørge for at aflade statisk elektricitet ved at berøre en umalet metaloverflade på komponenten.
- Hvis du fjerner en komponent, skal du lægge den i en dertil indrettet beholder.

Hvis du har brug for flere oplysninger om statisk elektricitet eller hjælp til fjernelse eller installation af en komponent, kan du kontakte support.

## <span id="page-21-0"></span>Indeks

#### A

apps administrering af apps [11](#page-16-0)

#### B

batterirum [5](#page-10-0)

#### C

certificeringsmærkat for trådløs [5](#page-10-0)

#### D

DisplayPort, tilslutning [9](#page-14-0)

### E

eksternt tastatur brug [6](#page-11-0) funktioner [6](#page-11-0) Elektrostatisk udledning [15](#page-20-0)

### F

Frem [6](#page-11-0) Fuld skærm [6](#page-11-0)

### G

Genindlæs [6](#page-11-0)

### H

handlingstaster [6](#page-11-0), [7](#page-12-0) HD-enheder, tilslutte [8](#page-13-0) HDMI-port, identificere [3](#page-8-0) HDMI-port, tilslutte [8](#page-13-0) high-definition enheder, tilslutning [9](#page-14-0) Hukommelseskortlæser [1](#page-6-0) Hukommelseskortlæser, identificere [1](#page-6-0)

### I

Installere valgfri sikkerhedskabellås [13](#page-18-0)

### K

komponenter bagside [2](#page-7-0) forside [2](#page-7-0)

i bunden [4](#page-9-0) venstre side [1](#page-6-0)

#### L

lovgivningsmæssige oplysninger certificeringsmærkater for trådløs [5](#page-10-0) mærkat med lovgivningsmæssige oplysninger [5](#page-10-0) lydindgangsstik (mikrofon) [3](#page-8-0) Lydløs [6](#page-11-0) Lydstyrke ned [6](#page-11-0) Lydstyrke op [7](#page-12-0) lydudgangsstik (hovedtelefon) [3](#page-8-0) Lysstyrke ned [6](#page-11-0) Lysstyrke op [6](#page-11-0)

### M

mus brug [6](#page-11-0) funktioner [6](#page-11-0) mærkater [5](#page-10-0) certificering for trådløs [5](#page-10-0) lovgivningsmæssige [5](#page-10-0) service [5](#page-10-0) WLAN [5](#page-10-0)

### N

Næste vindue [6](#page-11-0)

### P

Porte HDMI [8](#page-13-0) porte HDMI [3](#page-8-0), [9](#page-14-0) USB 3.0 [3](#page-8-0) USB 3.0-opladning [2](#page-7-0) produktnavn og -nummer, enhed [5](#page-10-0)

### R

rejse med enheden [5](#page-10-0)

### S

serienummer [5](#page-10-0) servicemærkat, enhed [5](#page-10-0) Sikkerhedskabellås, installere [13](#page-18-0) Sikkerhedskopiering af software og oplysninger [12](#page-17-0) stik lydindgang (mikrofon) [3](#page-8-0) lydudgang (hovedtelefon) [3](#page-8-0) sikkerhedskabel [1](#page-6-0) stik til sikkerhedskabel, identificere [1](#page-6-0)

### T

Tilbage [6](#page-11-0) trådløst netværk, oprette forbindelse [10](#page-15-0) Trådløst netværk, sikre [12](#page-17-0)

### U

USB 3.0-porte, identificere [3](#page-8-0) USB 3.0-porte, opladning, identificering [2](#page-7-0)

### V

ventilationsåbning, identificere [3,](#page-8-0) [4](#page-9-0) Video [8](#page-13-0)

### W

WLAN-enhed [5](#page-10-0) WLAN-mærkat [5](#page-10-0)